## Scopus° ORCID **Connecting Research** and Researchers

## **INSTRUKCJA POŁĄCZENIA AUTHOR ID W BAZIE** SCOPUS Z IDENTYFIKATOREM ORCID

#### **ISNI** ISNI Linker Search the ISNI registry by your name and link your ISNI record to your ORCID rec...  $\checkmark$

#### KoreaMed

 $\overline{\phantom{a}}$ 

 $\bullet$ 

 $\ddot{\phantom{1}}$ 

KoreaMed provides access to articles published in Korean medical, dental, nursing, nutrition,...

#### **MLA International Bibliography**

Search the MLA International Bibliography for your works, including those published under v...

#### Redalyc

Una plataforma que permite identificar tus trabajos publicados en revistas arbitradas de Acc...

#### ResearcherID

ResearcherID is a global, multi-disciplinary scholarly research community where members ca...

**Scopus - Elsevier** Import your Identifier, profile and publications. The w

You haven't added any works, add some now

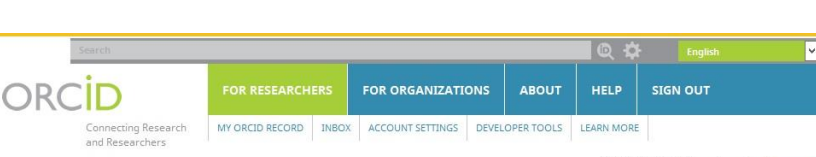

5,256,478 ORCID iDs and counting. See more...

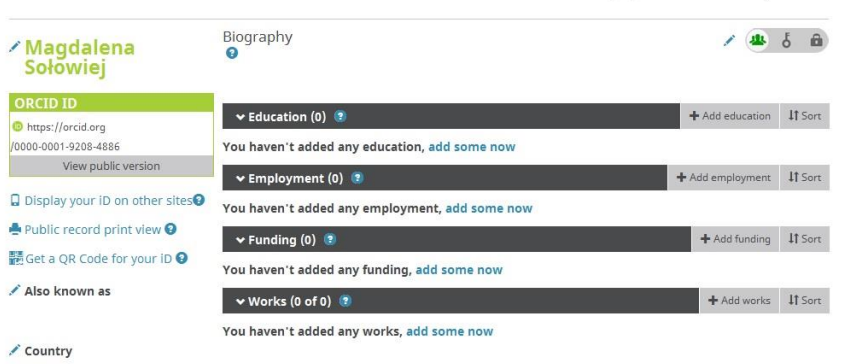

/ Keywords

## **PO WEJŚCIU NA PROFIL W<br>BAZIE ORGID NALEŻY** KLIKNĄĆ ZAKŁADKĘ:

#### **WORKS > ADD WORKS > SEARCH & LINK > SCOPUS TO ORCID**

## ORCID

Magdalena Sołowiej https://orcid.org/0000-0001-9208-4886

(Not You?)

### Scopus - Elsevier <sup>O</sup>

has asked for the following access to your ORCID Record

Read your limited-access information Add or update your biographical information Add or update your research activities

This application will not be able to see your ORCID password or any other information in your ORCID record with visibility set to Only me. You can manage permission granted to this and other Trusted Organizations in your account settings.

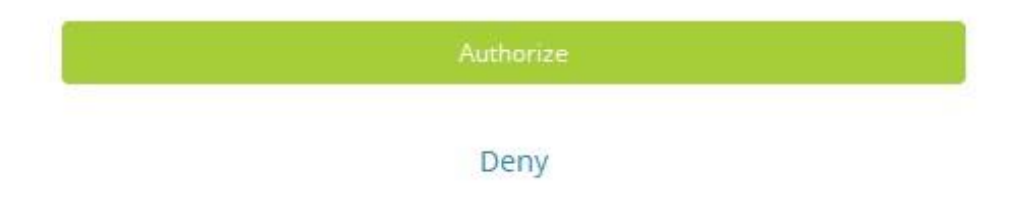

## **WYŚWIETLI SIĘ STRONA<br>AUTORYZACJI**

## *AUTHORIZE* **SCOPUS TO ACCESS YOUR ORCID RECORD**

## NALEŻY KLIKNĄĆ PRZYCISK

## *AUTHORIZE*

## Scopus | ORCID

#### Send Scopus Author details and publication list to ORCID

Your publications on Scopus may be spread over a number of different Author profiles, because these are generated automatically. In order to create a single profile containing the correct publications, please follow the steps in this wizard. On completion, any changes will be sent as corrections to Scopus. To locate all Author ID's please provide all the name variants under which you have published below.

The search query returned no authors. Unfortunately we could not find any authors by that name, please enter more author names Last name **Initials or First name** Author E.g., Smith E.q., J.L. @\* Add affiliation | @\* Add name variant | **Start** 

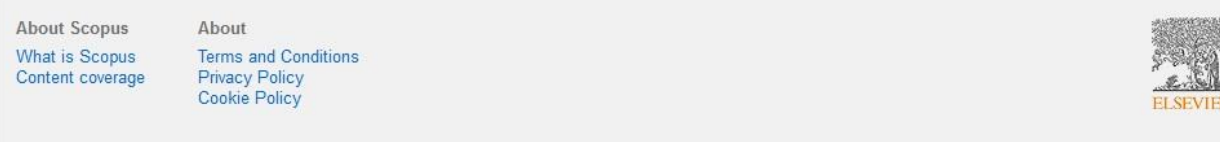

## POJAWI SIĘ OKIENKO, GDZIE NALEŻY WYBRAĆ NAZWĘ WŁASNEGO PROFILU W BAZIE

## **SCOPUS**

## PO WPISANIU SWOJEGO IMIENIA I NAZWISKA, NALEŻY KLIKNĄĆ PRZYCISK

## START

ŻEBY PRZEJŚĆ DO KOLEJNEJ STRONY

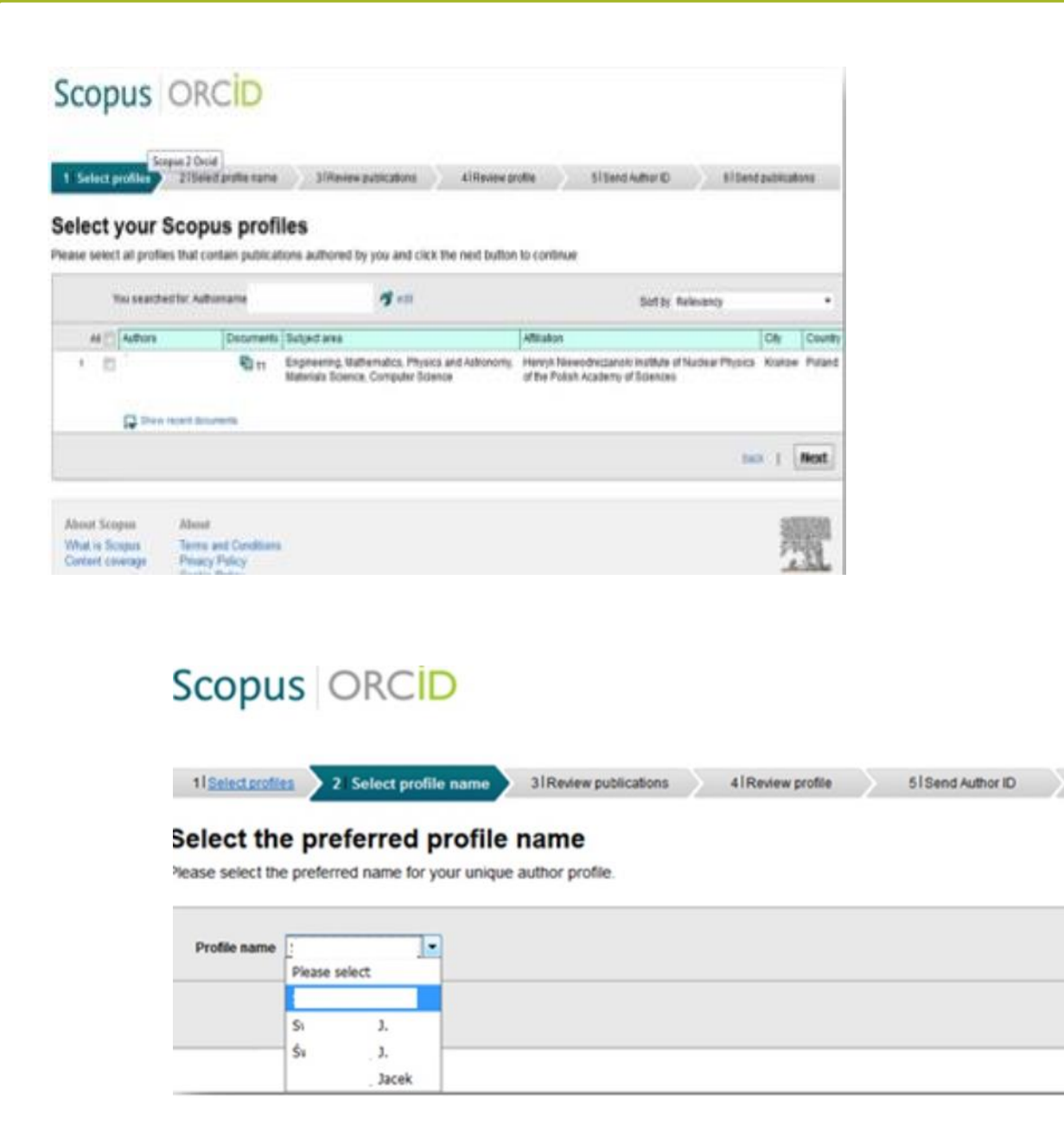

## PO ZAZNACZENIU WŁASNEGO PROFILU NALEŻY NACISNĄĆ PRZYCISK NEXT

## W KOLEJNYM OKNIE ZOSTANIEMY POPROSZENI O WYBRANIE PREFEROWANEJ OPCJI PROFILU

6 | Send publications

back |

**Next** 

#### **Review your authored publications**

Please indicate below which of the 11 publications are authored by you.

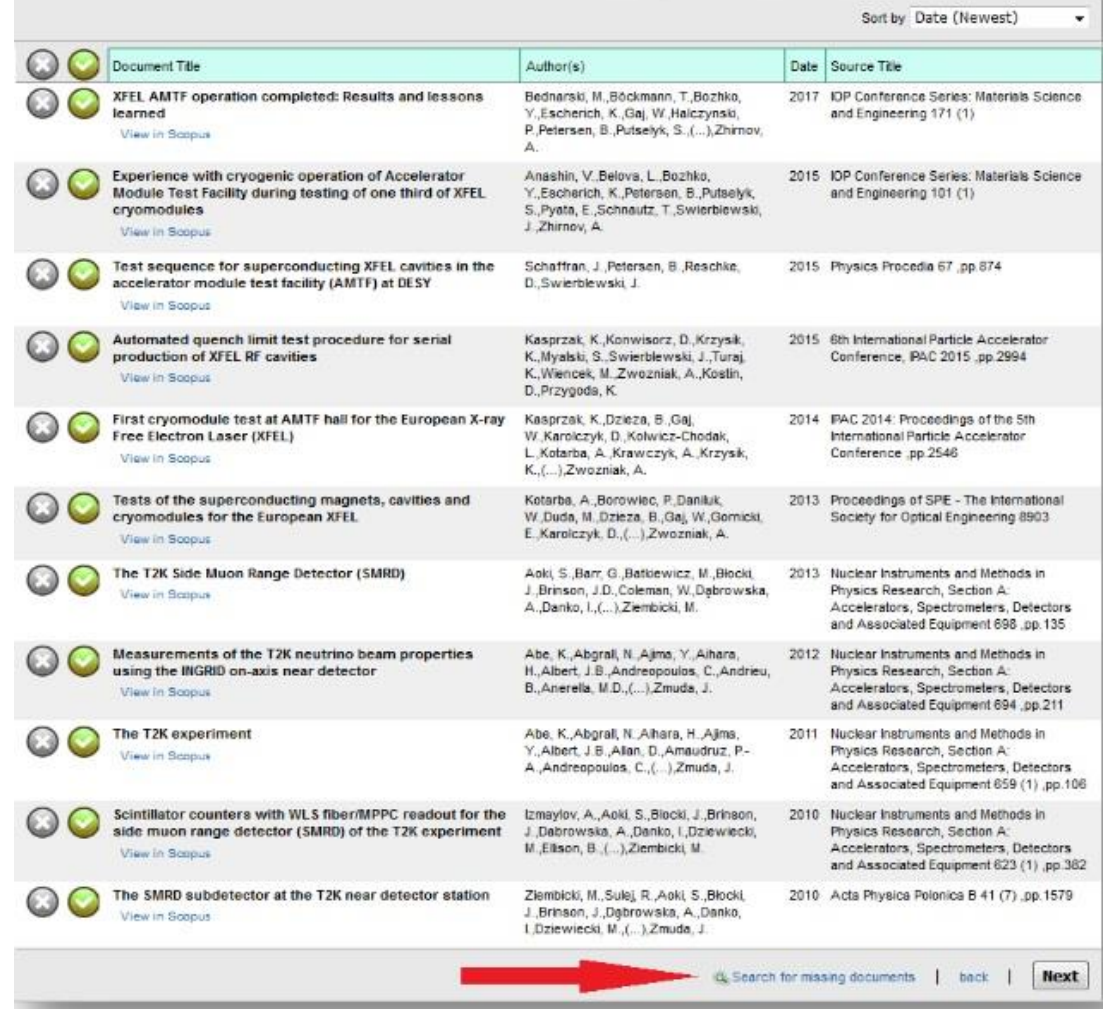

#### ZOSTANIEMY PRZEKIEROWANI DO STRONY, GDZIE BĘDZIE MOŻLIWA WERYFIKACJA AUTORSTWA PUBLIKACJI JEŚLI ZAUWAŻYMY BRAK JAKIEJŚ PUBLIKACJI, NALEŻY KLIKNĄĆ

#### SEARCH FOR MISSING DOCUMENTS

### PO WYSZUKANIU BRAKUJĄCYCH PRAC NALEŻY DOŁĄCZYĆ JE DO PROFILU

### UWAGA!

#### DOPIERO PO SPRAWDZENIU CZY JESTEŚMY AUTORAMI WSZYSTKICH WYŚWIETLONYCH PUBLIKACJI KLIKAMY PRZYCISK

**NEXT** 

### ŻEBY PRZEJŚĆ DO KOLEJNEJ STRONY

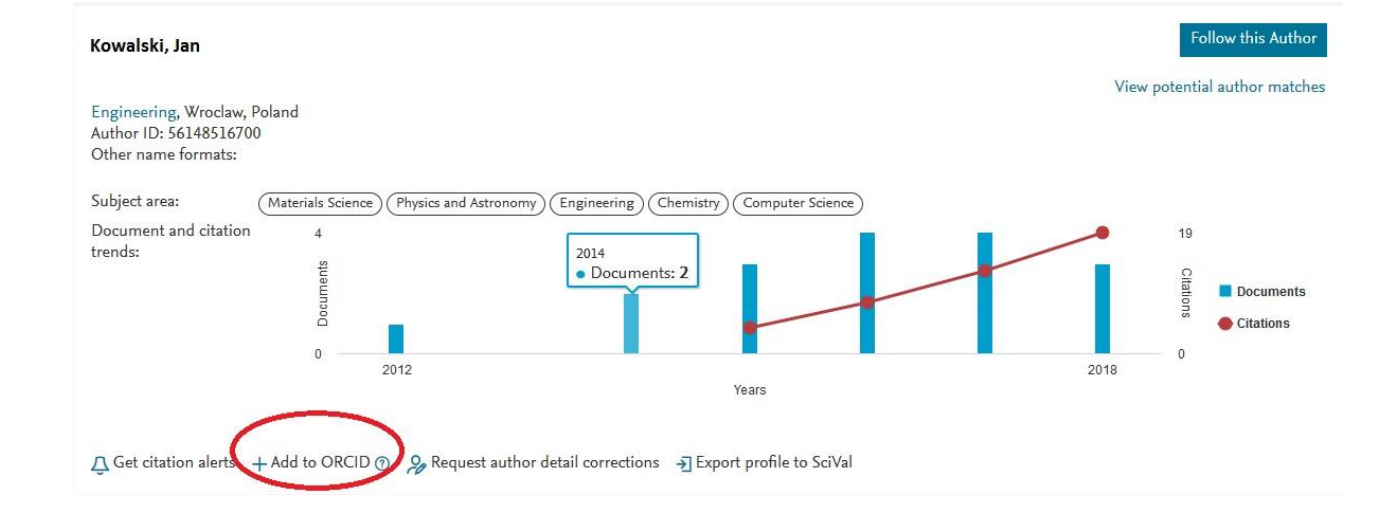

## POWIĄZANIE ORCID Z PROFILEM W SCOPUS MOŻNA WYKONAĆ RÓWNIEŻ Z POZIOMU BAZY SCOPUS

# **KONTAKT**

oin.bu@uwr.edu.pl